# Asigra Cloud Backup v14.2 **Client Software Installation Guide**

April 2023

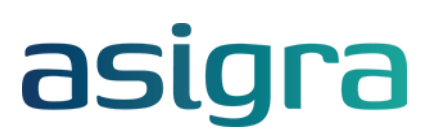

#### **Disclaimer**

Information in this document is subject to change without notice and does not represent a commitment on the part of Asigra Inc.

Asigra Inc. makes no representation or warranty, express, implied, or statutory, with respect to, and assumes no responsibility for the accuracy, completeness, sufficiency or usefulness of the information contained herein.

This document may contain sample screen shots, used to demonstrate Asigra Cloud Backup™ procedures. All information appearing in this document is used for illustration purposes only, and should be considered fictitious

The software described in this document is furnished under a license agreement. It is against the law to copy the software on any medium except as specifically allowed in the license agreement.

"Asigra", the Asigra logo, "Asigra Cloud Backup", "Recovery is Everything", and "Recovery License Model" are trademarks of Asigra Inc. All other brand and product names are, or may be, trademarks of their respective owners.

79 Brisbane Road, Toronto, Ontario, Canada M3J 2K3

Release Date: April 2023

# **Contents**

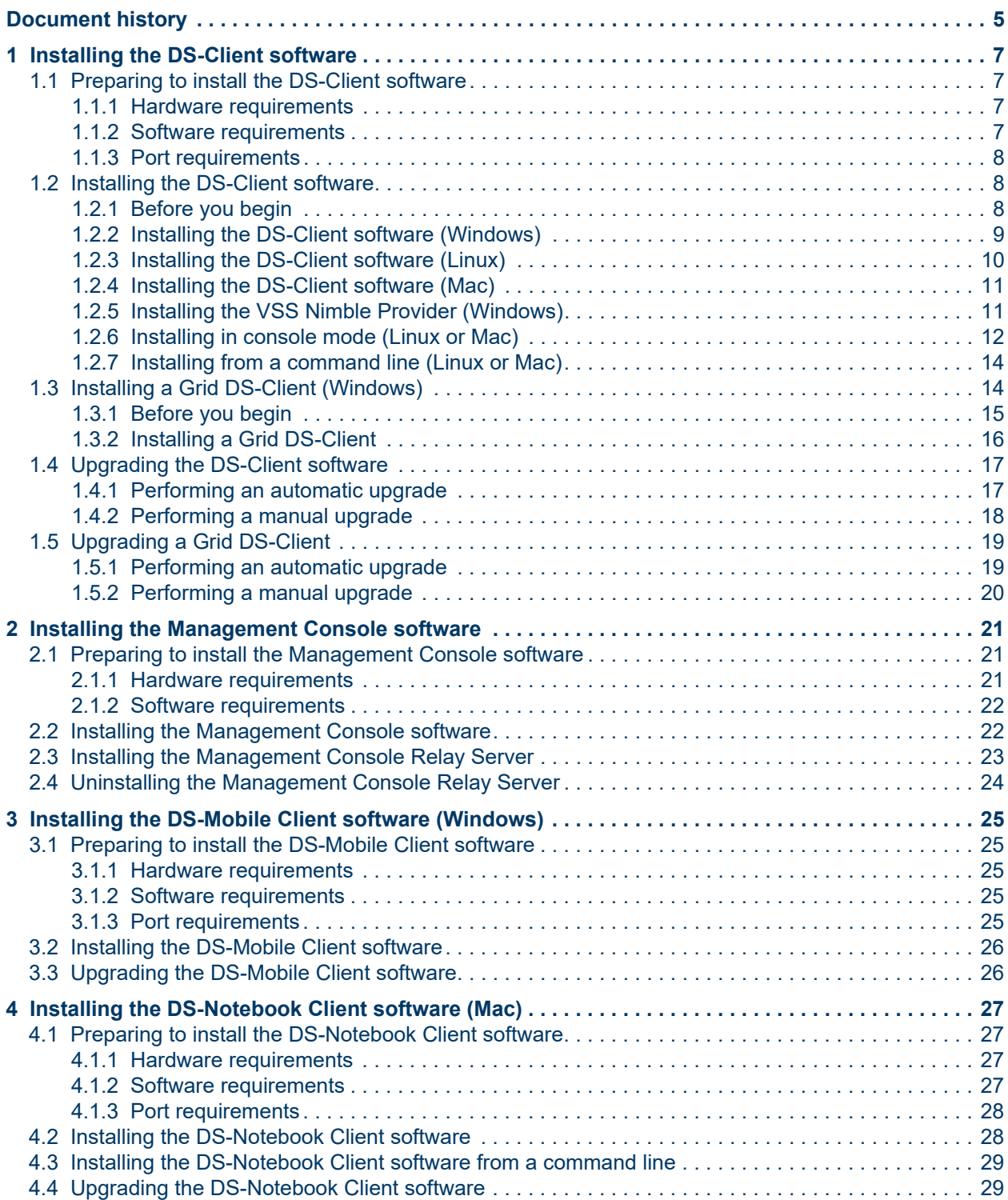

#### **Contents**

# <span id="page-4-0"></span>**Document history**

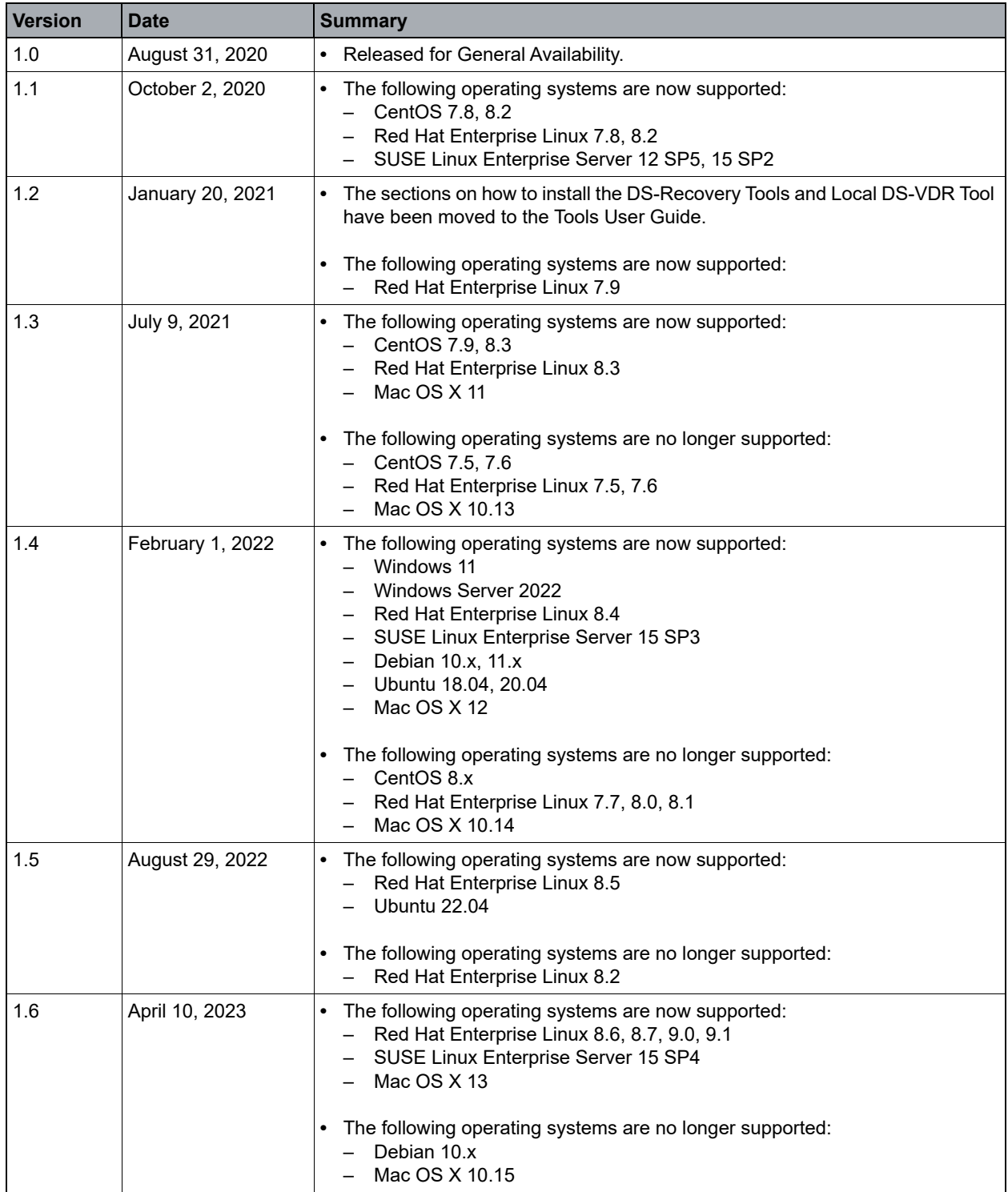

# <span id="page-6-0"></span>**1 Installing the DS-Client software**

This chapter provides instructions on how to install the DS-Client software.

## <span id="page-6-1"></span>**1.1 Preparing to install the DS-Client software**

This section lists the requirements for installing the DS-Client software.

*NOTE:* You can download the latest installation packages, hotfixes, and support files from https://help.asigra.com/en/knowledge/software-updates

# <span id="page-6-2"></span>**1.1.1 Hardware requirements**

The recommended DS-Client hardware requirements are as follows:

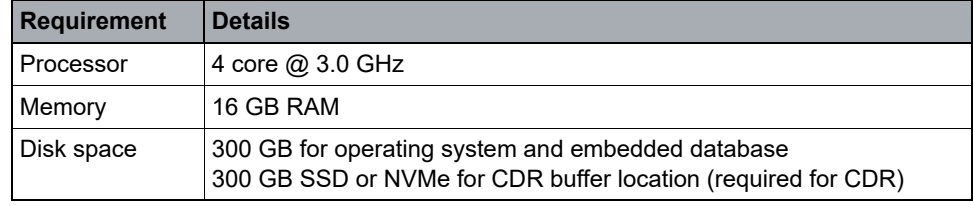

*Table 1 DS-Client hardware requirements*

# <span id="page-6-3"></span>**1.1.2 Software requirements**

The recommended DS-Client software requirements are as follows:

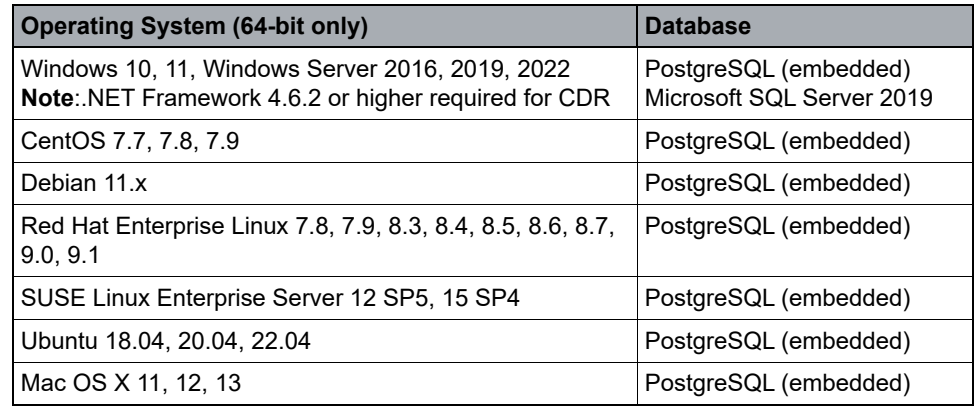

*Table 2 DS-Client software requirements* 

The DS-Client Docker container is supported only on Windows Server 2019 and CentOS 7.7. For more information, go to<https://hub.docker.com/u/asigra>

# <span id="page-7-0"></span>**1.1.3 Port requirements**

The DS-Client port requirements are as follows:

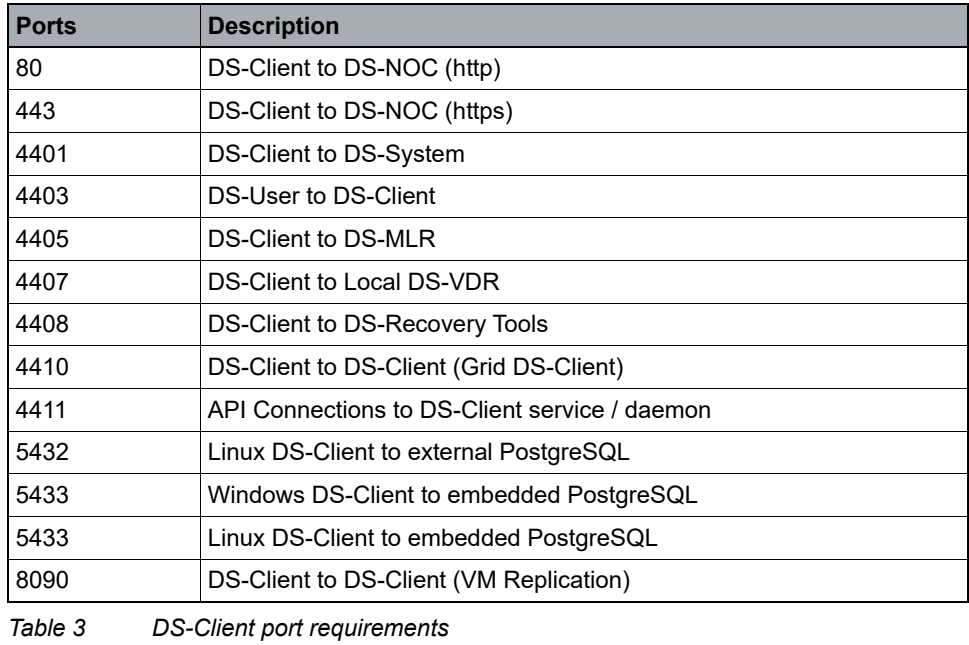

*NOTE:* Port numbers 4400-4406 are IANA-assigned. Ensure that the required ports are not blocked by a firewall. If you want full control of the DS-Client from DS-User, enable port 4401 (TCP) and port 4403 (TCP and UDP) with transparency.

### <span id="page-7-1"></span>**1.2 Installing the DS-Client software**

This section describes how to install the DS-Client software.

### <span id="page-7-2"></span>**1.2.1 Before you begin**

Before installing the DS-Client software, do the following:

- **•** Ensure there is enough disk space available on the DS-Client machine to accommodate the embedded PostgreSQL database.
- **•** Ensure the maximum server memory is set within acceptable levels so the database does not use all the available memory. For more information, see the *PostgreSQL* documentation.
- **•** Ensure the DS-Client machine and DS-User machine are synchronized with a time server. You can use UTC (Coordinated Universal Time) via a recognized NTP (Network Time Protocol) server to keep the time synchronized.

# <span id="page-8-0"></span>**1.2.2 Installing the DS-Client software (Windows)**

This section describes how to install the DS-Client software on a Windows machine.

#### **To install the DS-Client software on a Windows machine:**

- 1. Log on to the computer as an Administrator.
- 2. Create a Windows user account for the DS-Client service to use. This account should be a member of the Administrators Group.
- 3. On the DVD, click **setup.exe.**
- 4. On the **Windows Product Installation Center** page, click **DS-Client**.
- 5. Select the language for the installation, and then click **OK**.

*NOTE:* If the *inst* param.txt file exists in the current directory, setup will run a simplified or silent mode installation based on the specified XML template file.

- 6. On the **License Agreement** page, read the license agreement carefully, click **I agree to the terms of the license agreement**, and then click **Next**.
- 7. On the **Install Options** page, specify a destination folder for the installation files, select the component you want to install, and then click **Next**. A prerequisite check is performed.
	- **Classic DS-User**: (default) This installs the DS-User application.
	- **DS-Client Service**: (default) This installs the DS-Client service.
- 8. When the prerequisite check is complete, click **Next**.
- 9. On the **Deployment Type** page, do the following:
	- a) Select **Standalone DS-Client/Grid DS-Client (Database Node)**.
	- b) In the **TCP Port** box, type the TCP port that will be used by the DS-Client or retain the default value.
	- c) In the **Drive (Required/Free)** box, select the drive with adequate space for the embedded PostgreSQL database.
	- d) Click **Next**.
- 10. On the **Service Account** page, enter the credentials for the account that the DS-Client service will use, and then click **Next**.
	- To use the Windows *Local System account* instead of a specific user account, select **Local System Account**.
	- **This account**: Enter the Windows User Account and Password the DS-Client service will use. The Windows user account must be a member of the Administrators group.

Installing the DS-Client software

– If the computer is a member of a domain and you are installing the DS-Client under a domain account, select the **Register DS-Client SPN to Active Directory** check box.

For uninterrupted service, ensure that the Service Account is not disabled and the password never expires. For information on how to configure the service account, see the *Microsoft* documentation.

11. On the **Installation Complete** page, select the options, and then click **Finish**.

### <span id="page-9-0"></span>**1.2.3 Installing the DS-Client software (Linux)**

This section describes how to install the DS-Client software on a Linux machine.

#### **To install the DS-Client software on a Linux machine:**

- 1. Log onto the computer as a root user.
- 2. On the DVD, click **setup\_lin.sh**.

*NOTE:* The setup lin.sh command will automatically install the required Linux libraries and launch the installation process.

- 3. Select the language to launch the Installation Center*,* and then click **Install**.
- 4. On the **Linux Product Installation Center** page, click **DS-Client**.
- 5. Select the language for the DS-Client installation, and then click **Install**.
- 6. On the **Software License Agreement** page, accept the agreement, and then click **Next**.
- 7. On the **Select Installation Type and Destination** page, select the component you want to install, specify a destination folder for the installation files, and then click **Next**.
	- **Classic DS-User**: (default) This installs the DS-User application.
	- **DS-Client Service**: (default) This installs the DS-Client service.
- 8. On the **Select Database Volume** page, select the volume with adequate space for the embedded PostgreSQL database. A prerequisite check is performed.
- 9. When the prerequisite check is complete, click **Next**.
- 10. On the **DS-Client Installation Summary** page, review the installation parameters, and then click **Install**.
- 11. On the **Complete Installation** page, select the options, and then click **Done**.

## <span id="page-10-0"></span>**1.2.4 Installing the DS-Client software (Mac)**

This section describes how to install the DS-Client software on a Mac machine.

#### **To install the DS-Client software on a Mac machine:**

- 1. Log on to the computer as the user **admin**.
- 2. Run the setup program from the following location on the DVD:

```
\Software\DS-Client\DS-Client_FullFeatured\MAC_OS_X\setup.comm
and
```
- 3. Select the language for the Mac DS-Client installation*,* and then click **Install**.
- 4. On the **Software License Agreement** page, accept the agreement, and then click **Next**.
- 5. On the **Select Installation Type and Destination** page, select the component you want to install, specify a destination folder for the installation files, and then click **Next**.
	- **Classic DS-User**: (default) This installs the DS-User application.
	- **DS-Client Service**: (default) This installs the DS-Client service.
- 6. On the **Select Database Volume** page, select the volume with adequate space to accommodate the embedded PostgreSQL database, and then click **Next**. A prerequisite check is performed.
- 7. On the **DS-Client Installation Summary** page, review the installation parameters, and then click **Install**.
- 8. On the **Complete Installation** page, select the required option(s), and then click **Done**.

### <span id="page-10-1"></span>**1.2.5 Installing the VSS Nimble Provider (Windows)**

The VSS Nimble Provider facilitates the integration of Nimble with the backup and restore of Microsoft SQL Server (VSS-aware) backup sets. Windows DS-Client has the ability to perform application consistent snapshots of the Microsoft SQL Server databases. These snapshots are stored on the Nimble Storage Array.

*NOTE:* Before proceeding with the installation of VSS Nimble Provider, you must install the **Nimble Storage Windows Integration Toolkit** on the same machine where the Microsoft SQL Server database resides.

The VSS Nimble Provider is supported on all operating systems compatible with the Windows DS-Client and all Windows operating systems that are compatible with the Microsoft SQL Server host. The VSS Nimble Provider must be installed on the same machine where the Microsoft SQL Server database resides.

#### **To install the VSS Nimble Provider:**

- 1. Log onto the target DS-Client computer as a local administrator.
- 2. On the DVD, click **Setup.exe**.
- 3. On the **Windows Product Installation Center** page, click **VSS Nimble Provider**. A prerequisite check is performed.
- 4. Once the prerequisite check is complete, click **Next**.
- 5. On the **License Agreement** page, accept the agreement, and then click **Next**.
- 6. On the **Select Destination Location** page, specify a folder where the installation files will be copied.
- 7. Click **Finish**.

### <span id="page-11-0"></span>**1.2.6 Installing in console mode (Linux or Mac)**

The console mode can be used on machines where no GUI is installed.

#### **To install the DS-Client software in console mode:**

- 1. Log on to the computer as a root user for Linux and as admin user for Mac.
- 2. To proceed with the installation, do one of the following:
	- **•** For Linux, open the command line and change the directory to the root folder of the installation DVD. Then run the following command:

./setup\_lin.sh -console

**•** For Mac, in the \Software\DS-Client\DS\_Client\_FullFeatured\MAC\_OS\_X folder on the DVD, run the following command:

*setup.command -i console*

- 3. Select the **Setup Language** to launch the installation center (For Linux only).
	- For English: Press **[1]** then **Enter**.
	- For German: Press **[2]** then **Enter.**
	- For Simplified Chinese: Press **[3]** then **Enter**.
- 4. Press **[1]** for DS-Client, and then press **Enter** (For Linux only).
- 5. Select the language for the DS-Client installation.
	- For German: Press **[1]** then **Enter**.
	- For English: Press **[2]** then **Enter.**

– For Simplified Chinese: Press **[3]** then **Enter**.

*NOTE:* For Mac, the installer requires administrative permission and may require a password for installing Sudo.Type the password and then click Enter.

- 6. On the **Software License Agreement** page, read the agreement, press **[Y]** to accept, and then press **Enter**.
- 7. On the **Select Installation Type and Destination** page, select the component you want to install, specify a destination folder for the installation files, and then click **Next**.
	- Press **[1]** to select DS-Client.
	- Press **[2]** to select Classic DS-User.
- 8. Select the destination folder where DS-Client will be installed, and click **Enter**.
	- For Linux, the default folder is: /opt/CloudBackup/DS-Client.
	- For Mac, the default folder is: /Library/cloudBackup/DS-Client.
- 9. Select the **Database Volume** where the DS-Client database will be installed. It must be the same volume where DS-Client is being installed.
	- Press **[1]** to install the DS-Client database to the original location, and then press **Enter**.
	- Press **[2]** to install to the DS-Client database to an alternate volume, and then press **Enter**.
- 10. On the **DS-Client Installation Summary** page, review the installation parameters, and then lick **Enter**.
- 11. On the **Setup Complete** page, select the component(s) you want to launch, and then press **Enter**.

*NOTE:* If you are using Linux, press **[2]** to start DS-Client when you restart the system. By default, DS-User and DS-Client will start on exiting the installation. Installing a Grid DS-Client (Windows)

## <span id="page-13-0"></span>**1.2.7 Installing from a command line (Linux or Mac)**

#### **To install the DS-Client software from a command line:**

- **•** For Linux: type **setuplinuxclient.bin**.
- **•** For Mac: type **setup.command**.

The following installation options are available:

- **i silent**: Installs the application in silent mode (i.e without any interaction from the user's side). Parameters are taken from the same command line, otherwise default values are used. Default values are the ones used for the GUI mode (installation folder is /opt/CloudBackup, both DS-Client and DS-User are installed, and default language is English.
- **DINSTALL\_FOLDER=/target/install/folder**: Specifies the installation folder; if it does not exist, the folder is created by the installer application.
- **DCHOSEN\_FEATURE\_LIST="DS-C,DS-U"**: Specifies the components to be installed. For full-featured DS-Client, **"DS-U"** installs classic DS-User. For DS-Notebook, **"DS-U"** installs DS-Notebook. A combination of the following is possible: "DS-C" (DS-Client service), "DS-U" (Classic DS-User). There are no spaces after commas between the quotes in this string.
- **DDB\_INSTALL\_VOLUME="/target/DS-Client/database/volume"**: Specifies a valid read/write volume (mount point) where the DS-Client database will be located (Full-featured DS-Client only).

*NOTE:* This is not the actual full path for the database. The full path is determined by the installer based on the DS-Client installation folder.

- **DXML=/source/path/config-update.xml**: Instructs the installer to copy the file with an .xml extension from /source/path to the installation folder in /etc.
- **l de or -l en**: Selects the language (for either Console Mode or GUI Mode installation) to be German (-I en is the default setting).

*NOTE:* Users must have read/write access to the folder specified for installation.

### <span id="page-13-1"></span>**1.3 Installing a Grid DS-Client (Windows)**

Grid DS-Client is a configuration of several DS-Client nodes working together with a common DS-Client database to balance the processing load in a high availability environment. From the DS-System perspective, the Grid DS-Client is a single DS-Client with the same registration information on each node. The private and account encryption keys are the same for all DS-Client nodes in a grid.

# <span id="page-14-0"></span>**1.3.1 Before you begin**

Before installing a Grid DS-Client, do the following:

- **•** Ensure the service account of each node has permission to remotely start/ stop the DS-Client service on all nodes, which is required for the Auto upgrade.
- **•** Ensure all nodes are members of the same domain and have the same access permissions to network resources and the source database.
- **•** Ensure all nodes have the same operating system with the same version and the database is common to all nodes in the grid. The service account is the same for all DS-Clients in a grid.
- **•** Ensure all nodes have identical software installations to back up the special backup types.
- **•** Ensure all nodes are synchronized with the same time server and configured to the same time zone to ensure consistency. You can use UTC (Coordinated Universal Time) via a recognized NTP (Network Time Protocol) server.
- **•** Ensure the firewall allows remote control of the DS-Client service between the nodes with the following commands:

sc \\[other-node] start|stop ds-client taskkill /S \\[other-node] /IM dsclient.exe

*NOTE:* Replace [other-node] with the IP address or machine name of the target node. If these commands fail, you have a network or configuration issue you must resolve before you can continue.

- **•** Ensure port 4410 is open on all nodes of the Grid DS-Client as it is used for communication between the nodes.
- **•** Ensure there is no firewall on the Grid DS-Client LAN which could block communication on port 4410.
- **•** Ensure the DS-System is accessible from any DS-Client belonging to the same Grid DS-Client.
- **•** Set the network access: Sharing and security model for local accounts. Set its value to **Classic** - **local users authenticate as themselves**.
- **•** Turn on file and printer sharing and ensure **File and printer sharing** and **Remote Administration** are in the exception list.

Installing a Grid DS-Client (Windows)

### <span id="page-15-0"></span>**1.3.2 Installing a Grid DS-Client**

To configure a Grid DS-Client, you must first install a standalone DS-Client on the main node in the grid. Subsequent nodes must point to the main node configuration file (dsgridconfig.conf) that was generated by the standalone DS-Client installation.

#### **To install a Grid DS-Client:**

- 1. Install a Standalone DS-Client on the main node that you want to use for the Grid DS-Client. For more information, see [Section 1.2.2, "Installing the](#page-8-0)  [DS-Client software \(Windows\)", on page 9.](#page-8-0)
- 2. Run the DS-Client setup program again on the other nodes that will be part of the Grid DS-Client.
- 3. On the **Deployment Type** page, do the following:
	- a) Select **Grid DS-Client (Leaf Node)**.
	- b) Browse to the configuration file (dsgridconfig.conf) that was generated by the standalone DS-Client installation on the main node.
	- c) Click **Next**.

*NOTE:* The DS-Client service account and the DS-Client-PostgreSQL service account must have full control permissions for the dsgridconfig.conf file.

- 4. On the **Installation Complete** page, do the following:
	- a) Clear the **Start the DS-Client service** option.
	- b) Select the **Keep existing DS-Client database** option.
	- c) Click **Finish**.

*NOTE:* On every grid node, clear the **Start the DS-Client service** option.

- 5. Once DS-Client is installed on all the nodes, start the DS-Client service on any one node, and then connect to that node. You are prompted to run the Initial DS-Client configuration.
- 6. Enter all the required information, and then click **Save**.

*IMPORTANT:* Do not select the **Connect to DS-System and verify information** option.

- 7. Stop the DS-Client service on the node.
- 8. Run the Grid DS-Client Configuration Tool on any one of the nodes and configure the grid.

Once you have finished adding all the DS-Clients that will belong to the grid, the DS-Client service is started automatically on all the nodes.

- 9. Connect to the main node and verify or set the following:
	- a) Set the **DSCDBDumpPath** parameter to the UNC path of the PostgreSQL dump location.

If this is not configured, the DS-Client will use the default DS-Client buffer path, may cause errors during Admin activities.

10. Set the **LogArchivePath** parameter to the UNC path of the archived DS-Client logs location.

#### <span id="page-16-0"></span>**1.4 Upgrading the DS-Client software**

This section describes how you can upgrade the DS-Client software.

*NOTE:* We recommend you run a weekly or daily admin process prior to performing an upgrade.

### <span id="page-16-1"></span>**1.4.1 Performing an automatic upgrade**

By default, the DS-System is configured to upgrade its DS-Clients automatically. Each time a DS-Client connects to the DS-System, the DS-System validates the DS-Client's version number. If the upgrade package on the DS-System is higher than the current DS-Client version, the DS-Client will silently upgrade itself.

If the **AllowAutoUpgrade** parameter is enabled, the DS-Client will automatically send system information every 24 hours to the DS-System. The automatic upgrade must be approved by the administrator using the DS-Operator. For more information, see the *DS-Client User Guide*.

When performing an automatic upgrade from a previous version of the DS-Client, the existing Microsoft SQL Server or PostgreSQL database will be automatically migrated to the embedded PostgreSQL database. Users who want to retain their existing Microsoft SQL Server database must perform a manual upgrade.

When upgrading an embedded PostgreSQL database, the DS-Client retains a copy of the original database and engine in the following folders:

- **•** PostgreSQL\_<upgrade-date>
- **•** ds-pg-database\_<upgrade-date>

Upgrading the DS-Client software

The folders and associated files are automatically deleted two weeks after a successful upgrade.You can copy the folders and associated files to another folder if you want to retain them longer or delete them earlier if required.

**IMPORTANT:** Before perform an upgrade, ensure there is enough disk space available on the DS-Client machine to accommodate the embedded PostgreSQL database. If the size requirements are not met, the auto-upgrade process will fail and the existing DS-Client will continue to connect to the updated DS-System.

If your environment has multiple DS-Clients and you do not want to upgrade them all at the same time, do one of the following:

- **•** Upgrade each DS-Client in a controlled manner by performing a rolling upgrade. For more information, see the *DS-System User Guide*.
- **•** Disable the **AllowAutoUpgrade** parameter (Setup > Configuration > Advanced tab > Miscellaneous) on each DS-Client you do not want to upgrade.

*NOTE:* If you disable the automatic upgrade feature for DS-Client, you must manually install hotfixes and service packs on the affected DS-Client.

If there are errors in the database migration and the upgrade fails, you can view the details in the databasemigration.log file located in the DS-Client installation directory. If the autoupgrade fails, you can view the reason for failure in the silentlist.log file located in the DS-Client installation directory.

#### <span id="page-17-0"></span>**1.4.2 Performing a manual upgrade**

Before you perform a manual upgrade, ensure the DS-Client is not running any backup/restore activities.

**To perform a manual upgrade of the DS-Client software:**

- 1. Stop the DS-Client service/daemon.
- 2. Run the new installation on the machine where the DS-Client software is installed.
	- **•** The installation will detect the existing DS-Client database and apply the required database patches.
	- **•** The installation will detect and upgrade the DS-Client components installed on the DS-Client machine.
- 3. On the **Deployment Type** page, in the **Database type** box, do one of the following:
- a) To migrate to an embedded PostgreSQL database, from the drop-down list, select **Embedded PostgreSQL**.
- b) To retain your existing Microsoft SQL Server database, from the drop-down list, select **Microsoft SQL Server**.
- c) If you selected Embedded PostgreSQL, in the **Drive (Required/ Free):...MB** box, select the drive with adequate space for the database.
- 4. When the installation is complete, start the DS-Client service/daemon.
- 5. In the DS-User, on the **Setup** menu, click **View Quotas** to check the connectivity between DS-System and DS-Client.

*NOTE:* You can view the database migration progress in the MigrateStatus.txt file located in the DS-Client installation folder. The file is updated every 10 seconds until the migration process is completed.

## <span id="page-18-0"></span>**1.5 Upgrading a Grid DS-Client**

This section describes how you can upgrade the Grid DS-Client.

# <span id="page-18-1"></span>**1.5.1 Performing an automatic upgrade**

Grid DS-Clients can auto-upgrade if their DS-System is configured to allow it.

The first node that downloads a higher version auto-upgrade package from DS-System will stop the DS-Client service on all other nodes. After the first node has finished upgrading, it will restart the DS-Client services on all other nodes.

Once the nodes restart, they will connect to the DS-System and download the auto-upgrade package. Auto-upgrade is triggered if the following occurs:

- **•** When starting DS-Client service, at least one other node is found to have a higher version. Only the node performing the upgrade will be stopped for upgrading and restart automatically.
- **•** When connecting to the DS-System, a higher version DS-Client auto-upgrade package is available.

*NOTE:* If the version of a node is lower than the highest version on the Grid DS-Client, it will perform auto-upgrade right after starting the DS-Client service. If auto-upgrade is not allowed or fails to upgrade, a version compatibility check will be performed and nodes that are not compatible will not be allowed to start.

### <span id="page-19-0"></span>**1.5.2 Performing a manual upgrade**

If the existing database on a node is embedded PostgreSQL, you must upgrade that node first, and only then upgrade the remaining nodes.

If the existing database on a node is not embedded PostgreSQL, you must upgrade the node (selected on the DS-System side) first, install the PostgreSQL database, and then upgrade the remaining nodes.

**IMPORTANT:** If the earlier version of DS-Client is using a Microsoft SQL database, you have the option of retaining the Microsoft SQL database or migrating it to embedded PostgreSQL. By default an embedded PostgreSQL database is installed on the first Grid DS-Client node that is upgraded.

#### **To perform a manual upgrade of a Grid DS-Client:**

- 1. Stop the DS-Client services on all Grid DS-Client nodes.
- 2. Run the DS-Client installer on the first Grid DS-Client node on which you want to install the database.
- 3. On the **Deployment Type** page, do one of the following:
	- **•** To migrate the existing Microsoft SQL database to PostgreSQL or to install PostgreSQL, select the **Embedded PostgreSQL** option.
	- **•** To retain the Microsoft SQL database, select the **MSSQL Server** option.

*NOTE:* Ensure there is enough disk space available on the DS-Client machine to accommodate the embedded PostgreSQL database.

4. Click **Next** and follow the steps for a Standalone DS-Client installation.

**IMPORTANT:** After the upgrade of the first node is complete and the database is migrated to the embedded PostgreSQL, do not start the DS-Client service.

- 5. Copy the dsgridconfig.conf file that is automatically generated in the DS-Client installation folder (on the upgraded node) to the other grid nodes.
- 6. Run the DS-Client installer on the remaining grid nodes.
- 7. On the **Deployment Type** page, select **Grid Install**, click **[...]**, and then select the dsgridconfig.conf file. Do not start the DS-Client service until you have completed steps 5-7 on all the grid nodes.
- 8. When all the nodes have been upgraded, start the DS-Client service on each Grid DS-Client node.

# <span id="page-20-0"></span>**2 Installing the Management Console software**

This chapter provides instructions on how to install the Management Console software.

*NOTE:* Ensure the DS-Client and Management Console machines are synchronized with a time server to ensure consistency. You can use UTC (Coordinated Universal Time) via a recognized NTP (Network Time Protocol) server to keep the time synchronized.

## <span id="page-20-1"></span>**2.1 Preparing to install the Management Console software**

This section lists the requirements for installing the Management Console software.

*NOTE:* You can download the latest installation packages, hotfixes, and support files from https://help.asigra.com/en/knowledge/software-updates

## <span id="page-20-2"></span>**2.1.1 Hardware requirements**

The recommended Management Console hardware requirements are as follows:

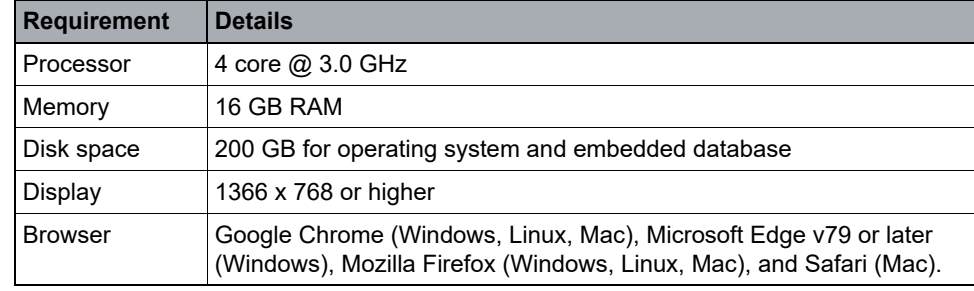

*Table 4 Management Console hardware requirements*

#### **Installing the Management Console software**

Installing the Management Console software

### <span id="page-21-0"></span>**2.1.2 Software requirements**

The recommended Management Console software requirements are as follows:

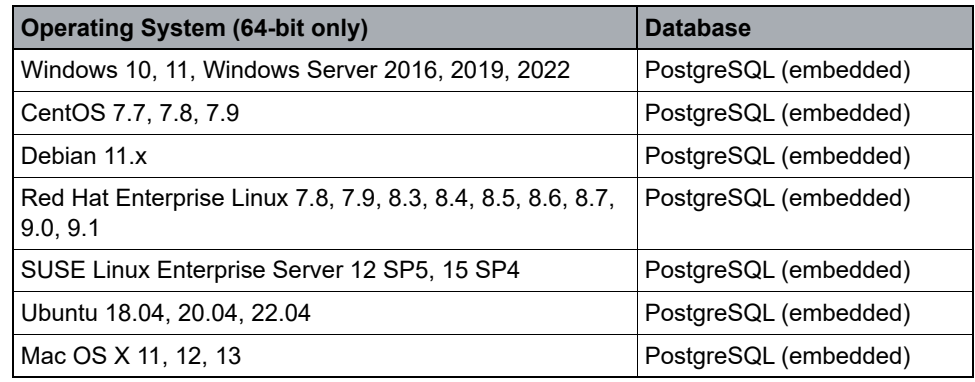

*Table 5 Management Console software requirements* 

### <span id="page-21-1"></span>**2.2 Installing the Management Console software**

This section describes how to install the Management Console software.

#### **To install the Management Console software:**

- 1. Log onto the computer as an administrator.
- 2. On the DVD, do one of the following:
	- **•** Windows Click **setup.exe**, and then on the **Windows Product Installation Center** page, click **Management Console**.
	- **•** Linux Click **AMCInstall.bin**, and then on the **Linux Product Installation Center** page, click **Management Console**.
	- **•** Mac Click **setup\_amc.command**.
- 3. On the **License Agreement** page, read the license agreement carefully, click **I accept the terms of the license agreement**, and then click **Next**.
- 4. On the **Select Installation Folder** page, select the destination folder where you want to copy the installation files, and then click **Install**.
- 5. On the **Management Console Settings** page, do the following:
	- a) Select **Https port** or **Http port**, and then type a port number.
	- b) If you selected **Https port**, and want to import your SSL certificate, select the **I want to import my SSL certificate** check box, and then do the following:
		- Select a **Key store type** for the certificate.
		- In the **Key alias** box, type a name for the key alias.
- In the **Password** box, type a password to protect the key.
- Click **Browse** and select the SSL certificate file.

*NOTE:* To change the Management Console settings after installation, on the **Start** menu, click **Configuration Tool** in the Management Console folder*.*

- 6. To start the Management Console service automatically when you restart the machine, select the **Start Management Console service after reboot** check box, and then click **Next**.
- 7. On the **Installation Complete** page, select the **Start the Management Console service** check box, if required, and then click **Done**.

*NOTE:* To manually start or stop the Management Console service, on the **Start** menu, click **Process Manager** in the Management Console folder.

### <span id="page-22-0"></span>**2.3 Installing the Management Console Relay Server**

To remotely manage DS-Clients from the Management Console without opening a port in the firewall on the DS-Client machine, you must install the Management Console Relay Server on the Management Console machine.

*NOTE:* The Management Console Relay Server is installed as a service (Windows) or daemon (Linux) called **MCRelayService**.

#### **To install the Management Console Relay Server:**

1. Copy the **server\_install.exe** (Windows) or **server\_install** (Linux) file into a folder on the machine where you installed the Management Console software.

*NOTE:* To obtain the files, contact your Technical Account Manager (TAM) or Technical Support representative.

- 2. Open a command prompt as an administrator (Windows) or terminal window as a root user (Linux), and then do one of the following:
	- **•** On Windows, run the following command:

server install.exe

**•** On Linux, run the following command:

#### **Installing the Management Console software**

Uninstalling the Management Console Relay Server

server install

*NOTE:* If the Management Console software was installed in a different folder than the default location, you will prompted to enter the installation directory and the Relay Server will be installed in the same location.

Wait for the following message to appear:

relay server installed successfully

- 3. To start, stop or check the status of the Management Console Relay Server, do one of the following:
	- **•** On Windows, open the Services window.
	- **•** On Linux, run the following command:

systemctl start/stop/status MCRelayService.service

### <span id="page-23-0"></span>**2.4 Uninstalling the Management Console Relay Server**

If you no longer want to remotely manage DS-Clients from the Management Console, you can uninstall the Management Console Relay Server.

#### **To uninstall the Management Console Relay Server:**

- **•** In the folder where you installed the Management Console Relay Server, open a command prompt as an administrator (Windows) or a terminal window as a root user (Linux), and then do one of the following:
	- **•** Windows: Run the following command:

server uninstall.exe

**•** Linux: Run the following command:

server uninstall

Wait for the following message to appear:

relay server uninstalled successfully

Preparing to install the DS-Mobile Client software

# <span id="page-24-0"></span>**3 Installing the DS-Mobile Client software (Windows)**

This chapter provides instructions on how to install the DS-Mobile Client software.

#### <span id="page-24-1"></span>**3.1 Preparing to install the DS-Mobile Client software**

This section lists the requirements for installing the DS-Mobile Client software.

*NOTE:* You can download the latest installation packages, hotfixes, and support files from https://help.asigra.com/en/knowledge/software-updates

#### <span id="page-24-2"></span>**3.1.1 Hardware requirements**

The recommended DS-Mobile Client hardware requirements are as follows:

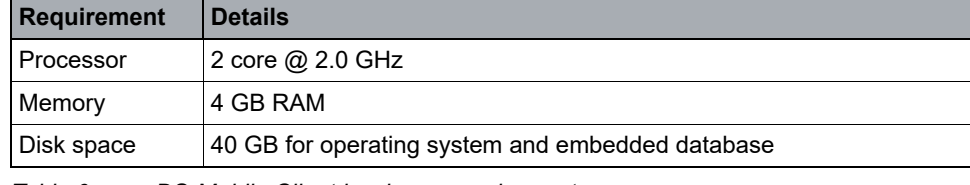

*Table 6 DS-Mobile Client hardware requirements*

#### <span id="page-24-3"></span>**3.1.2 Software requirements**

The recommended DS-Mobile Client software requirements are as follows:

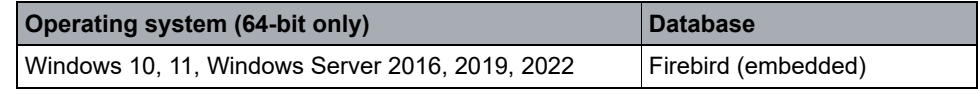

*Table 7 DS-Mobile Client software requirements*

#### <span id="page-24-4"></span>**3.1.3 Port requirements**

The DS-Mobile Client port requirements are as follows:

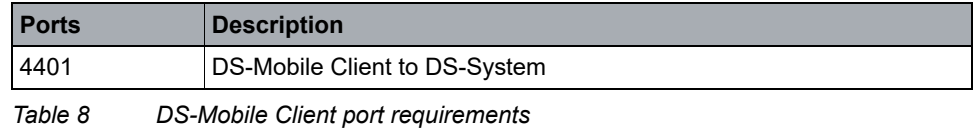

*NOTE:* Port numbers 4400-4406 are IANA-assigned.

**Installing the DS-Mobile Client software (Windows)**

Installing the DS-Mobile Client software

#### <span id="page-25-0"></span>**3.2 Installing the DS-Mobile Client software**

This section describes how to install the DS-Mobile Client software.

#### **To install the DS-Mobile Client software:**

- 1. Log onto the computer as a local Administrator.
- 2. On the DVD click **Setup.exe**.
- 3. On the Windows Product Installation Center page, click **DS-Mobile Client**.
- 4. On the **Choose the Setup Language** page, select the language for the installation, and then click **Next**. A prerequisite check is performed.
- 5. Once the prerequisite check is complete, click **Next**.
- 6. On the **License Agreement** page, read the license agreement carefully, click **I accept the terms of the license agreement**, and then click **Next**.
- 7. On the **Select Installation Location** page, specify a destination folder for the installation files and click **Next**.
- 8. On the **Specify Service Logon Account** page, specify the user account and password the DS-Mobile Client will use to log on, and then click **Next**.
	- **•** If you leave the fields empty, the *Local System* account credentials will be used for the service.
	- **•** Select **This Account** to specify a user that is a member of the Administrator group of the local computer and type the credentials.
	- **•** If you specify the same user account and password you used to log on to the Windows computer, *Classic DS-Mobile User* will use those credentials to automatically log into the DS-Mobile Client when it is launched.
	- **•** On the **Completing the wizard** page, click **Finish**.

Your service provider can provide a "custom wrapped" installation that contains predefined selections. When installing, you only select the language, agree to the license, select a private encryption key, and enter your email address.

#### <span id="page-25-1"></span>**3.3 Upgrading the DS-Mobile Client software**

By default, the DS-Mobile Client software downloads the automatic upgrade packages from the DS-Client. If an upgrade package is required and available on the DS-System, the DS-Client will download the upgrade package and silently push the installation to the target DS-Mobile Client installation.

# <span id="page-26-0"></span>**4 Installing the DS-Notebook Client software (Mac)**

This chapter provides instructions on how to install the DS-Notebook Client software.

# <span id="page-26-1"></span>**4.1 Preparing to install the DS-Notebook Client software**

This section lists the requirements for installing the DS-Notebook Client software.

*NOTE:* You can download the latest installation packages, hotfixes, and support files from https://help.asigra.com/en/knowledge/software-updates

### <span id="page-26-2"></span>**4.1.1 Hardware requirements**

The recommended DS-Notebook Client hardware requirements are as follows:

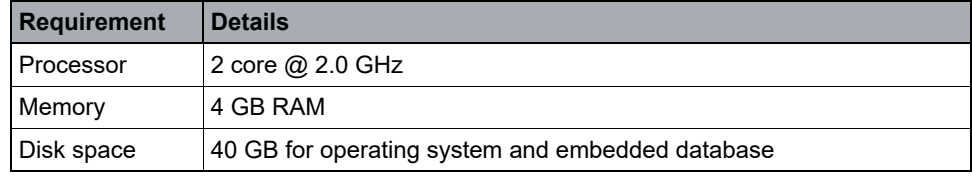

*Table 9 DS-Notebook Client hardware requirements* 

### <span id="page-26-3"></span>**4.1.2 Software requirements**

The recommended DS-Notebook Client software requirements are as follows:

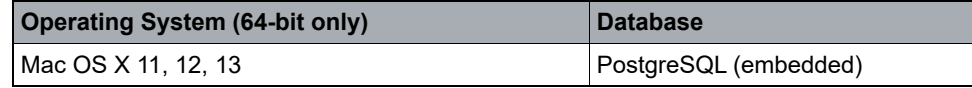

*Table 10 DS-Notebook Client software requirements*

#### **Installing the DS-Notebook Client software (Mac)**

Installing the DS-Notebook Client software

### <span id="page-27-0"></span>**4.1.3 Port requirements**

The DS-Notebook Client port requirements are as follows:

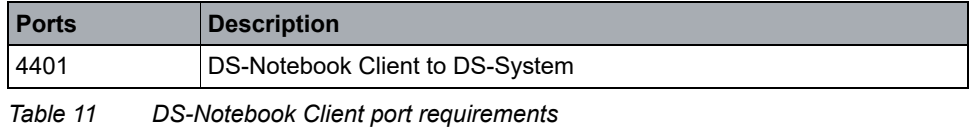

*NOTE:* Port numbers 4400-4406 are IANA-assigned.

### <span id="page-27-1"></span>**4.2 Installing the DS-Notebook Client software**

This section describes how to install the DS-Notebook Client software.

#### **To install the DS-Notebook Client software:**

- 1. Log on to the computer as a root user.
- 2. Run the setup program from the following location on the DVD:

\Software\DS-Client\DS-Notebook\_Client\MAC\_OS\_X

- 3. On the **License Agreement** page, read the license agreement carefully, click **I accept the terms in the license agreement**, and then click **Next**. A prerequisite check is performed.
- 4. Once the prerequisite check is complete, click **Next**.
- 5. On the **Select Installation Location** page, specify a destination folder for the installation files, and then click **Install**.
- 6. On the **Setup Complete** page, click **Done**, and then start the DS-Client daemon. You can manually start and stop the DS-Client service (daemon) using the following commands:

/Library/StartupItems/DSNClient/DSNClient start /Library/StartupItems/DSNClient/DSNClient stop

### <span id="page-28-0"></span>**4.3 Installing the DS-Notebook Client software from a command line**

To install DS-Client from the command line, type **setuplinuxclient.bin**. The following installation options are available:

- **i silent**: Installs the application in silent mode. Parameters are taken from the command line, otherwise default values are used. Both DS-Client and DS-User are installed and the default language is English.
- **i console**: Starts the installation in console mode instead of GUI mode.
- **DINSTALL\_FOLDER=/target/install/folder**: Indicates the desired installation folder. If it does not exist, the folder is created by the installer.
- **DXML=/source/path/config-update.xml**: Instructs the installer to copy the file with an .xml extension from /source/path to the installation folder in /etc.

### <span id="page-28-1"></span>**4.4 Upgrading the DS-Notebook Client software**

By default, the DS-Notebook Client software downloads the automatic upgrade packages from the DS-Client. If an upgrade package is required and available on the DS-System, the DS-Client will download the upgrade package and silently push the installation to the target DS-Notebook Client installation.

# Upgrading the DS-Notebook Client software **Installing the DS-Notebook Client software (Mac)**